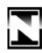

# Nexcopy Incorporated

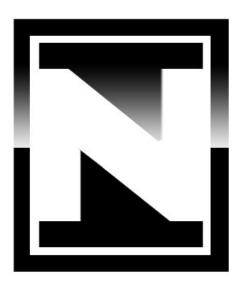

# Copy Secure Wizard

# **NEXCOPY**

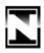

# **Copyright Notice**

Copyright © 2008 - 2017 by Nexcopy Incorporated. All rights reserved.

This manual and the accompanying illustrations may not be copied, reproduced, electronically transmitted, or translated into another language, in whole, or in part, without the written consent of Nexcopy Incorporated.

Nexcopy Incorporated, logos, company marks, product model numbers and branding are trademarks of Nexcopy.

Other trademarks referred to in this manual are the property of their respective trademark or registered trademark holders.

#### Warranty

Nexcopy Incorporated warrants to the original purchaser the devices you have purchased are free from defects in materials and workmanship, for a period of one year from the date of purchase.

The warranty is not transferable. This warranty does not apply to malfunctions cause by misuse, negligence, accident, miss configuration, or alteration, nor is Nexcopy Incorporated responsible for consequential damages related to the use of these devices. This warranty is made in lieu of any other warranty expressed or implied. Use of Nexcopy products and/or equipment is an implied agreement of such terms and conditions.

2

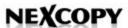

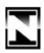

#### **Piracy and Intellectual Property Rights**

The copying of audio, video, software or other digital content without the permission of the copyright holder is illegal. Nexcopy Incorporated accepts no responsibility for the copyright use or misuse of this equipment. It is the sole responsibility of the user to ensure legal rights of copyright material, digital content and intellectual property before engaging in production activity.

#### **About Nexcopy Incorporated**

Thank you for purchasing Nexcopy's USB Copy Protection solution. Nexcopy manufacturers a variety of flash memory duplication systems for data loading to USB, SD, microSD, CF and other flash memory devices. Our product line is continually growing, so if additional memory device data loading systems are needed, please visit <a href="https://www.nexcopy.com">www.nexcopy.com</a>. We hope you will consider us for all your production needs.

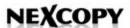

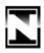

# **Copy Secure Wizard Manual**

The Nexcopy Copy Secure Wizard software is a user friendly program to facilitate content loading to flash memory drives and apply digital rights management. This manual applies to all Copy Secure devices.

#### **Supported Operating Systems**

The Copy Secure Wizard can be run on:

- Windows 7
- Windows 10

The Wizard does require Administrator rights as the software is required to be installed on the host computer system.

*NOTE:* The resultant drives do not require Admin rights – only the production Wizard software requires Admin rights.

# NEXCOPY

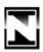

#### **How our Solution Works**

The Copy Secure solution by Nexcopy is a digital rights management system for your intellectual property.

- The general concept is that we place your files on a USB write protected partition so the files cannot be deleted or formatted off the drive.
- Your files are then encrypted with DES encryption (same technology used by credit card companies) so the files cannot be accessed by a third party.
- Finally, Nexcopy incorporates a custom Viewer application which decrypts the files and displays them as expected.
- Our Viewer application controls the ability to Save, Save As, Print, Copy-&-Paste, Time Limit settings and other DRM preferences.
- Copy Secure has two Viewer applications, one for Mac and one for PC. Both Viewers are automatically added to your USB drive so User with Mac or PC may view the files.

When the end-user receives a Copy Secure drive, they are presented with two options:

- 1. Open the PCViewer or
- 2. Open the MacViewer

We believe the end-user will understand to click PCViewer if on the PC, or MacViewer if on a Mac.

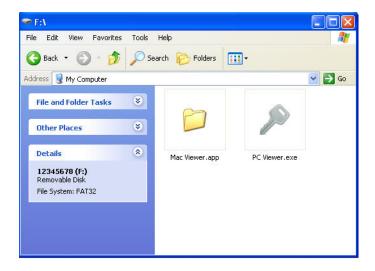

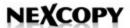

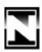

# Let's Get Started

Run the Copy Secure installation package by opening the CopySecure.exe installation file. Follow the on-screen instructions for installation

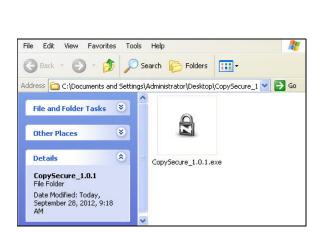

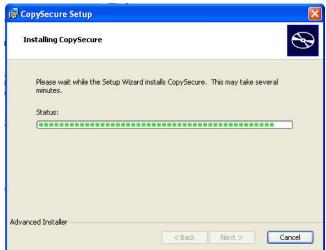

Once the installation is complete, Open the Copy Secure wizard

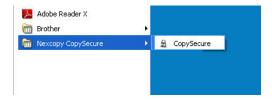

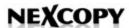

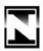

With the Wizard open, let's begin a **New Project**.

Note: Other options will be described at the end of this manual.

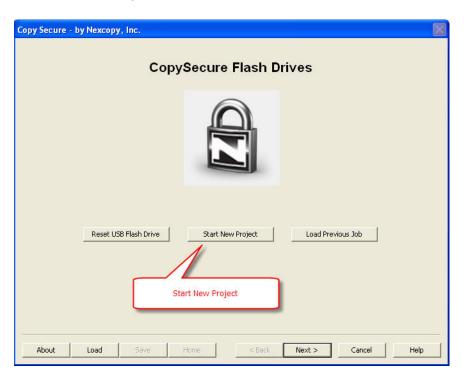

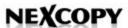

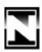

# Step 1:

Place all of the files you want copy protected in a main folder somewhere on your computer. Point our software to that main folder:

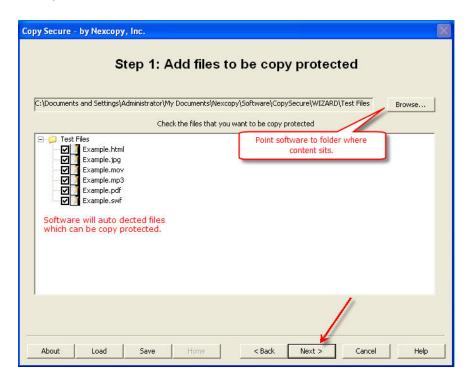

The software will auto detect files we support for copy protection. By default these files are automatically selected. You can de-select files you do <u>not</u> want them copy protected.

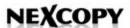

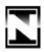

For PDF files you have the option to Copy Protect a PDF yet let it be printable. To allow this, simply select the PDF file and the click the check box for "Allow printing on selected PDF"

You may also auto select all PDFs to be printable. Remember, the printable files are still copy protected and a working file cannot be copied off the Copy Secure drive.

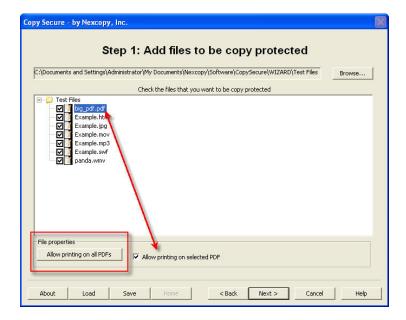

**Note:** The original PDF cannot have security settings from Adobe or other 3<sup>rd</sup> party applications. Examples include print restrictions, watermarking, and time limits. All security will be applied by the Nexcopy Copy Secure Wizard application.

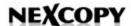

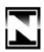

#### **Time Expiration**

For limited-time access to the contents of an encrypted drive, Time Expiration will revoke viewing privileges to a file(s) after a certain date has passed. Time Expiration can be set using the checkbox in Step 1 of the Copy Secure Wizard.

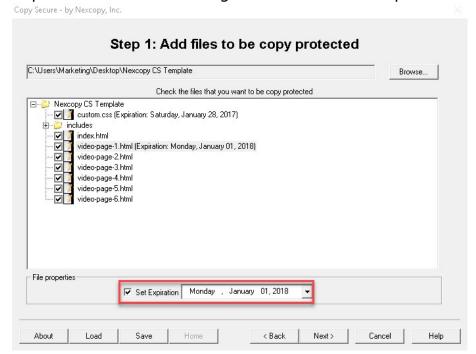

Time Expiration can be added to individual files, or to an entire folder. If a time expiration date is set for a folder, all files within that folder will expire at the set date.

**Note:** We give a 24 hour grace period to account for international travel of the flash drive. So for example, if you set the expiration date to be noon today, the file itself will become inaccessible noon tomorrow.

#### **Copy Protecting Video Files**

For the best results when copy protecting video files we have found the following:

MP4 is the best universal video file format which works on both Mac and PC computers. The MP4 should be H.264 and saved for streaming. Part of a video file is the "atom." The atom is the meta-data of the video file. When saving for streaming this atom should be at the front of the file, but if you have an option to

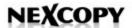

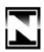

check the location please do so. Having the atom at the front of the file means the video will begin playing more quickly than the atom being at the end of the file.

Video files cannot have other layers of encryption, such as chapters.

At this time we do not support subtitles. As an option, you can make the original video with the subtitles included in the MP4 itself. The resultant video would be a single file.

If the above is a bit too technical, please visit our support page and review the steps under the FAQ page for Copy Secure and creating an MP4 video file. We provide step by step instructions on the best method.

Note: For embedded audio/video files in html try:

```
Video File
  <video id="copysecure_video" class="video-js vjs-default-skin vjs-big-play-centered" controls preload="auto"
width="900px"
                  data-setup="{'fluid':true;}">
                   <source src="includes/video/copysecure_video.mp4" type='video/mp4' />
                   To view this video you must have Internet Explorer 9 or later installed. If you still are
                                 unable to view this video, please contact support.
                   <script src="video-js/video.js"></script>
            </video>
            <script type='text/javascript'>
                  var myPlayer=videojs('copysecure_video');
                   myPlayer.on('play', function() {
                        if (this.textTracks().length > 0)
                               this.textTracks()[0].mode = "showing";
                   });
NOTE: Video-related header tags at the top of the template files should not be modified.
Audio File
<object width="300" height="50">
<param name="src" value="includes/audio/Example.mp3">
<param name="autoplay" value="false">
<param name="controller" value="true">
<embed src="includes/audio/Example.mp3" autostart="false" loop="false" width="300" height="50"</p>
```

Nexcopy offers several templates of HTML files with embedded video and PDF files. To use our template as a reference when building your project, please download the following:

www.nexcopy.com/downloads/NexcopyExampleData.zip

controller="true"></embed>

</object>

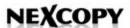

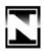

# Step 2:

Set the preferences for the Copy Secure drive.

Here you set:

- Volume Name (required)
- Auto play file (optional)
- Password (optional)
- Error message (optional)

Auto play is the file which can automatically start when the Viewer application is started.

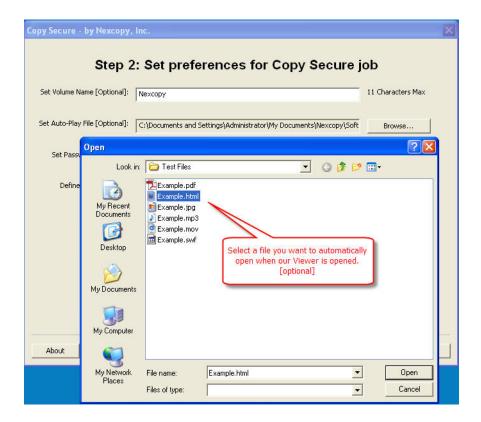

**Note:** If building an .html start page with links to assets with in your directory structure, you can create relative path hyperlinks. In the path be sure to use an underscore for space if there is a space in the path name, or file name.

Example: To open a video from a **subfolder** the hyperlink path would look like: <a href="subfolder/nexcopy.mov">link</a>

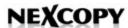

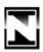

A Password can be set where the user must type a password before any content is visible. This adds one additional layer of security where if the USB is misplaced or lost the content still cannot be viewed or opened until the password is correctly entered.

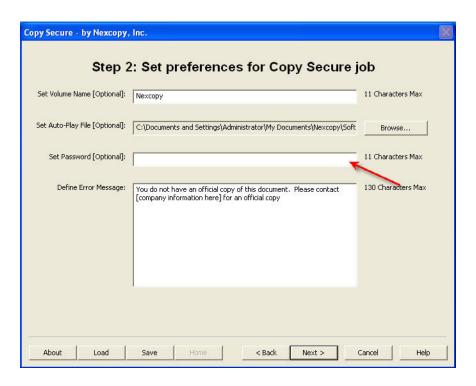

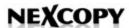

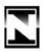

The Error Message is the message presented if a pirate tries to copy the content of the USB to a new USB and run the Viewer application. Here you can send an error message with instructions.

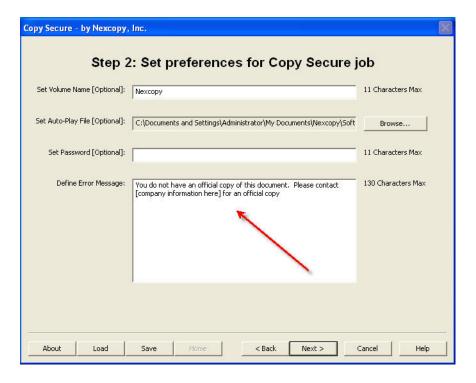

Once you have set the preferences of the job, click **Next**.

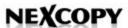

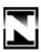

# Step 3:

The software will auto-detect CopySecure drives on your system. When you are ready, click **Next** and the duplication, encryption and drive locking sequence will start.

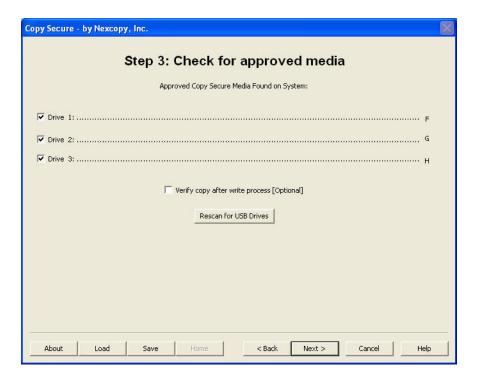

# Step 4:

The process will begin and the software will provide performance feedback throughout the duplication process.

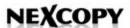

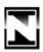

# Step 5:

You have the option to **Repeat Project**, **Save Project** or **Exit & Close** the Wizard

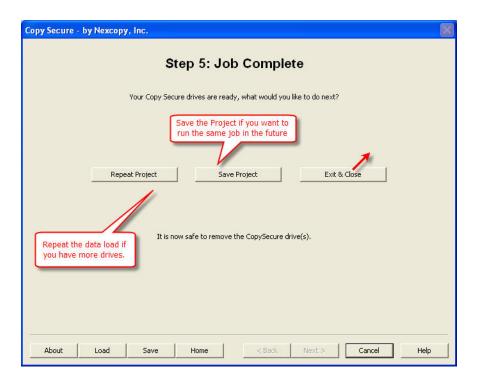

# **Load project**

Look for the **.csp** file you have previously saved.

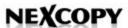

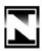

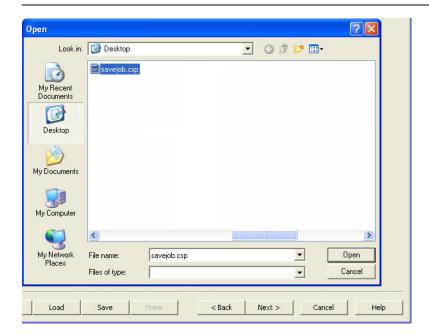

#### **Reset Flash Drive**

In the event you need to re-publish a flash drive, you can reset the drive first. This will remove the write protection of the drive and format the drive from any previous content. Simply follow the instructions on the screen

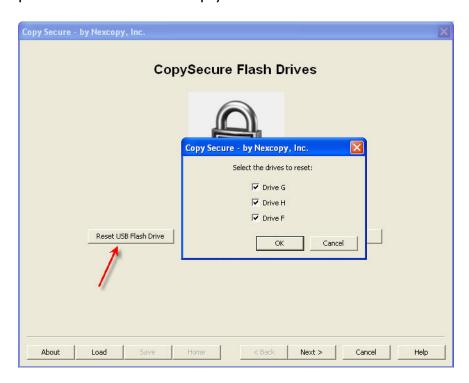

Be sure to power cycle the drive after Reset. Disconnect, reconnect drive to PC.

# **NEXCOPY**

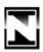

# **For Support:**

Please visit our FAQ support page before contacting Nexcopy. There are typically only 6-7 different questions which people have when learning about Copy Secure.

www.nexcopy.com/support/usb-copy-protection/

Email: <a href="mailto:support@nexcopy.com">support@nexcopy.com</a>
Web: <a href="mailto:support@nexcopy.com/contact/">www.nexcopy.com/contact/</a>

Phone: +1 949 481 6478